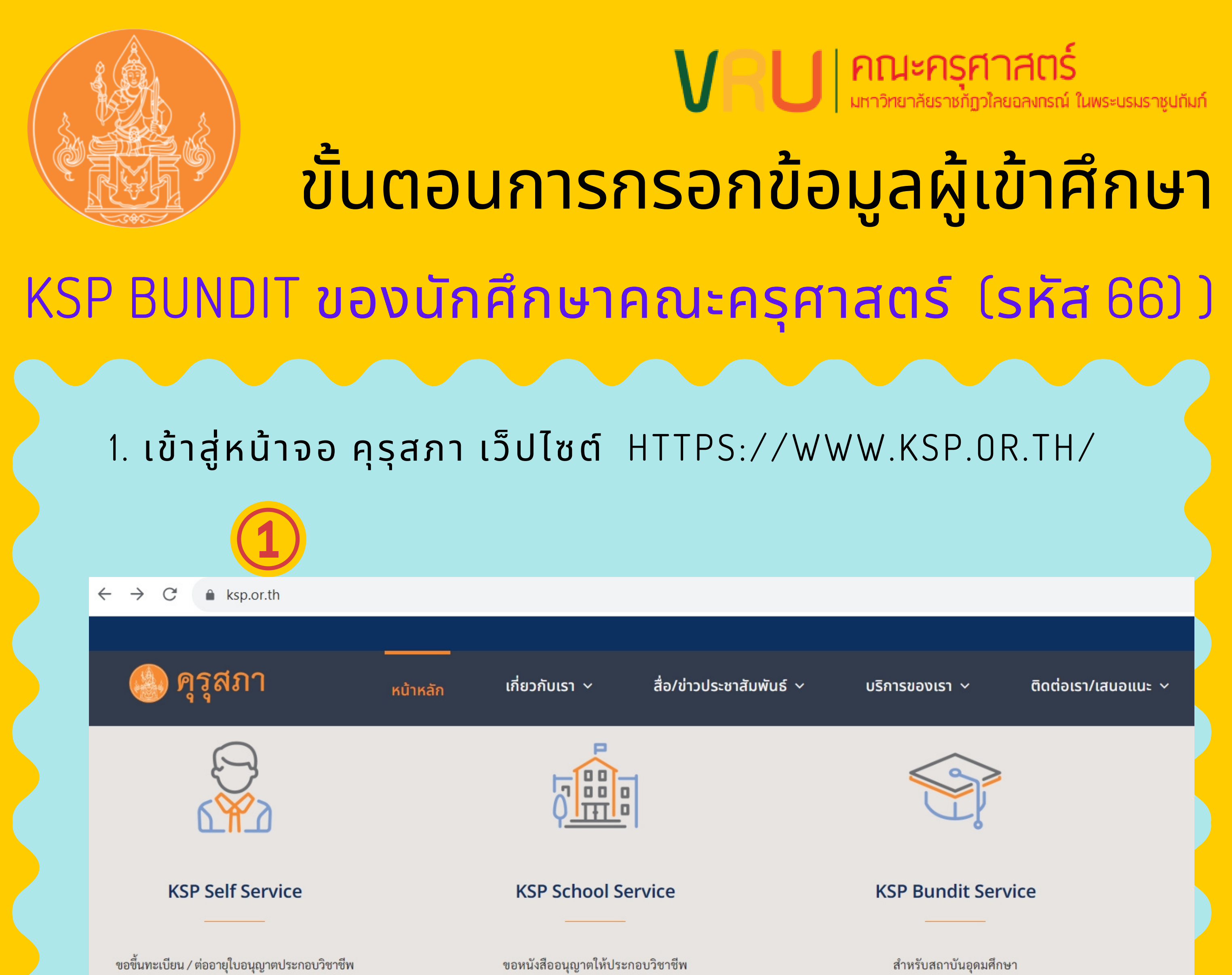

ขอรับรองคุณวุฒิทางการศึกษา ด้วยตนเองแบบออนไลน์

โดยไม่มีใบอนุญาตประกอบวิชาชีพ และขอรับรางวัล ผ่านสถานศึกษาแบบออนไลน์

ในการเสนอขอรับรองปริญญาฯ และส่งรายชื่อผู้เข้าศึกษาและผู้สำเร็จการศึกษา

### 2. เลือก KSP BUNDIT SERVICE

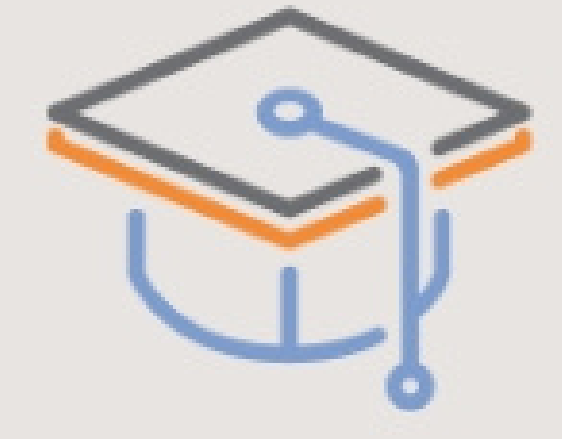

### **KSP Bundit Service**

สำหรับสถาบันอุดมศึกษา ในการเสนอขอรับรองปริญญาฯ ู และส่งรายชื่อผู้เข้าศึกษาและผู้สำเร็จการศึกษา

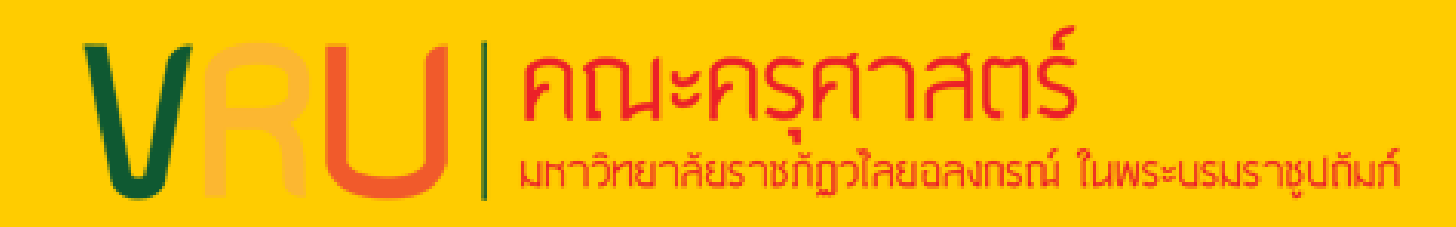

### KSP BUNDIT ของนักศึกษาคณะครุศาสตร์ (รหัส 66) )

### 3. เลือก เข้าสู่ระบบ KSP BUNDIT SERVICE

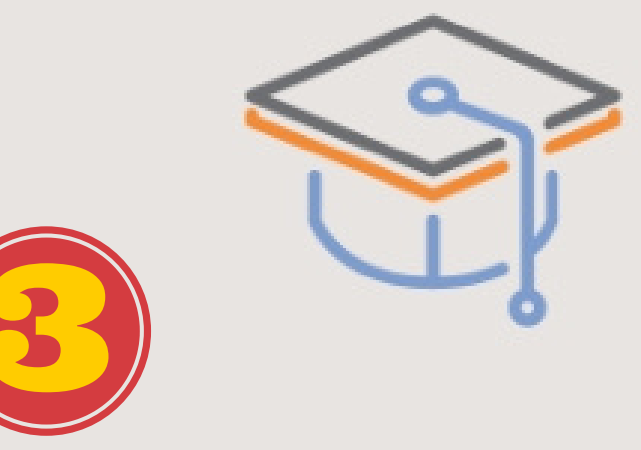

### **KSP Bundit Service**

สำหรับสถาบันอุดมศึกษา ในการเสนอขอรับรองปริญญาฯ ู และส่งรายชื่อผู้เข้าศึกษาและผู้สำเร็จการศึกษา

4. เลือก บันทึกข้อมูลผู้เข้ารับ รั การศึกษา – รายบุคคล

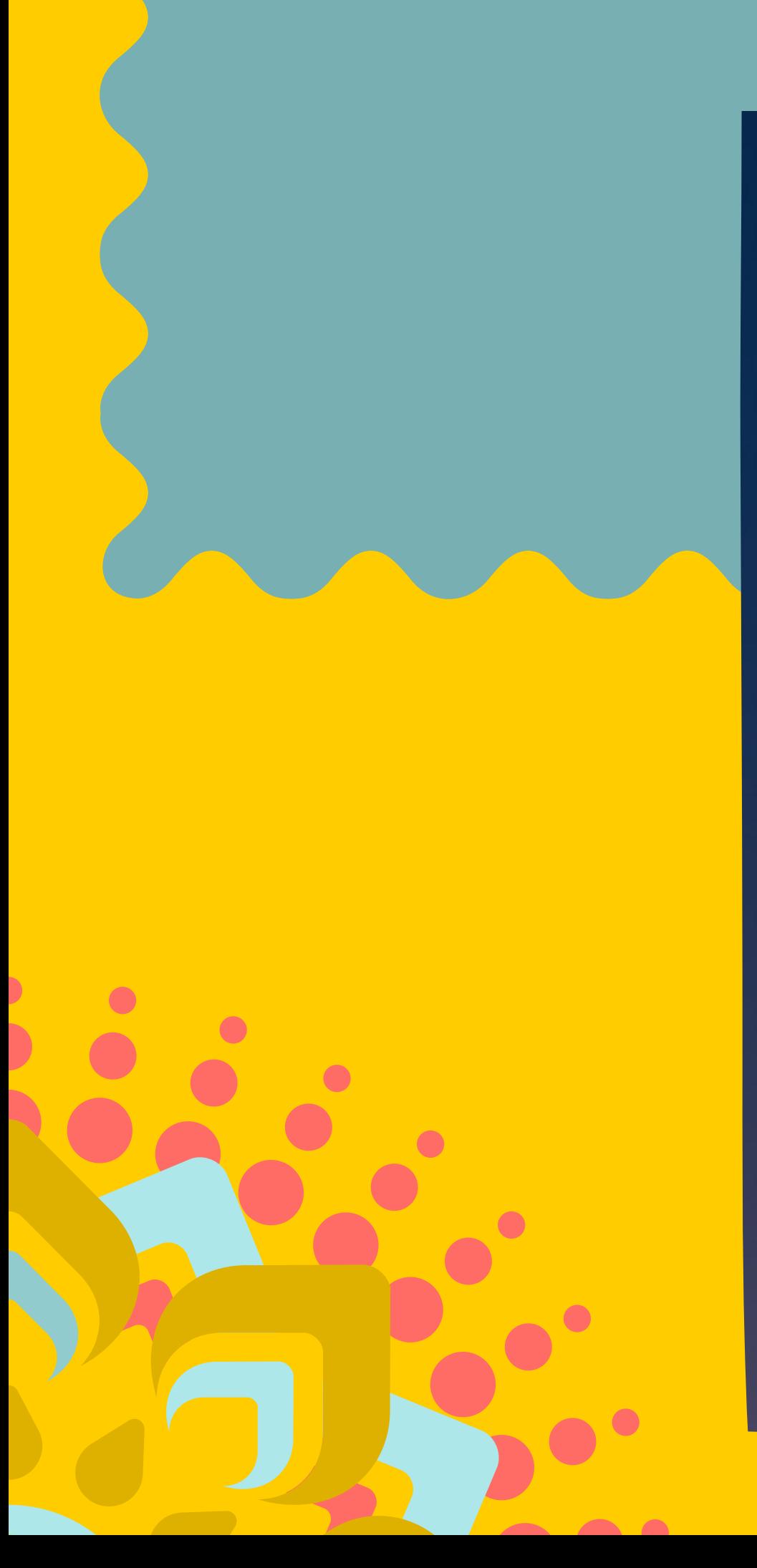

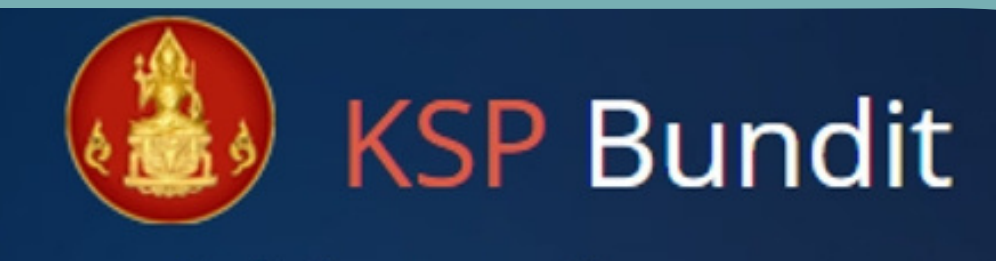

#### © สำนักงานเลขาธิการคุรุสภา

#### ุ โปรดป้อน ชื่อผู้ใช้และรหัสผ่าน

#### รหัสผู้ใช้งาน

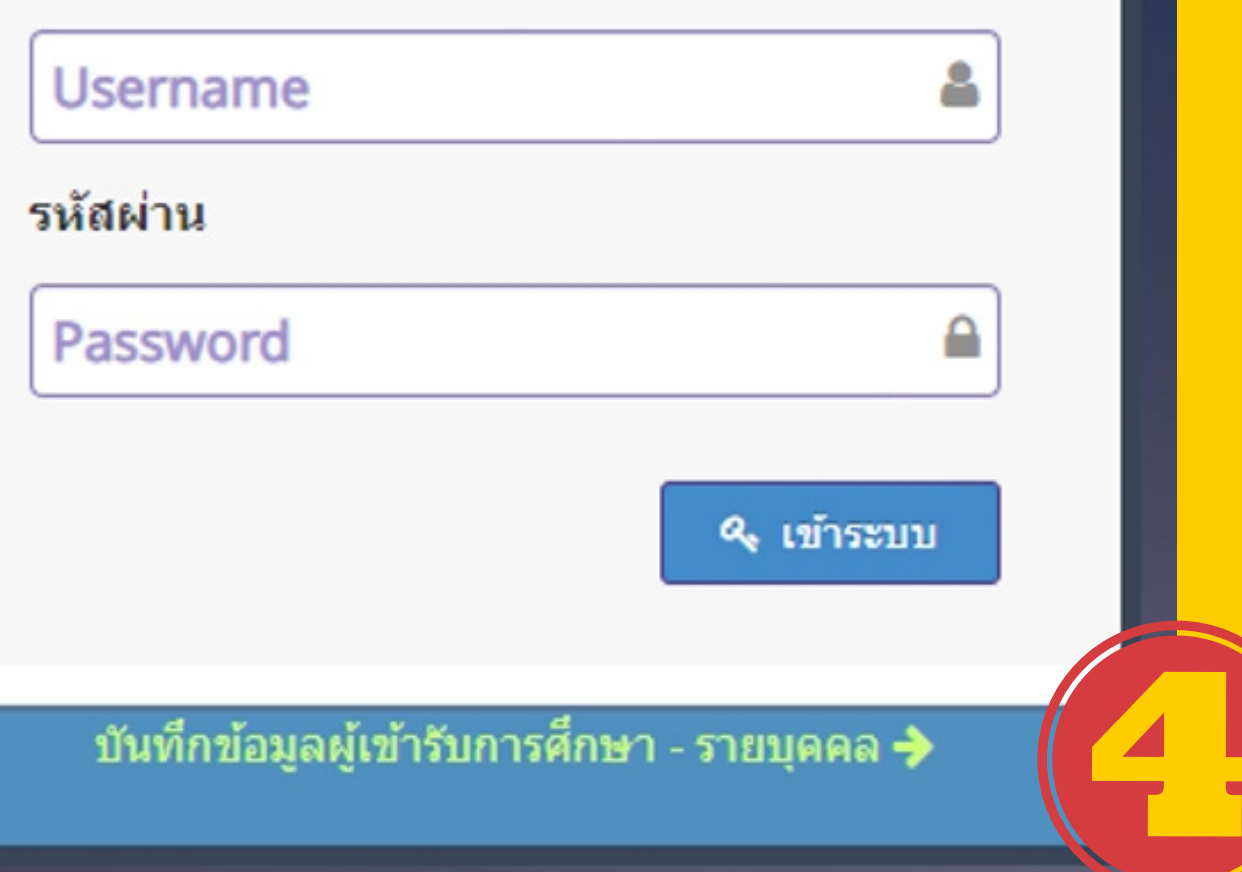

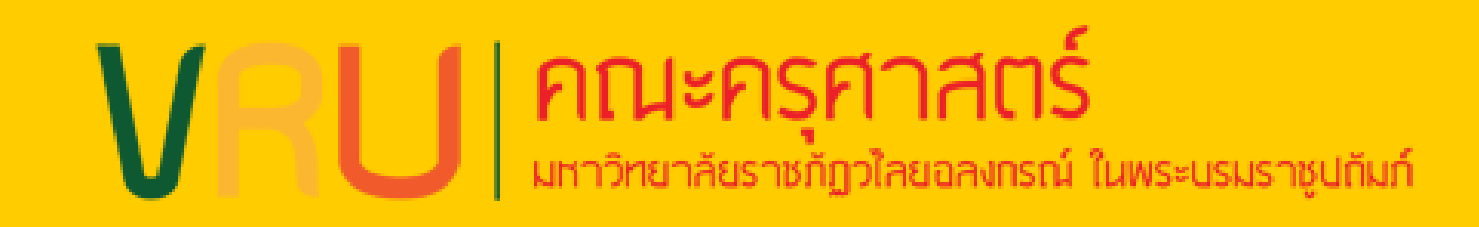

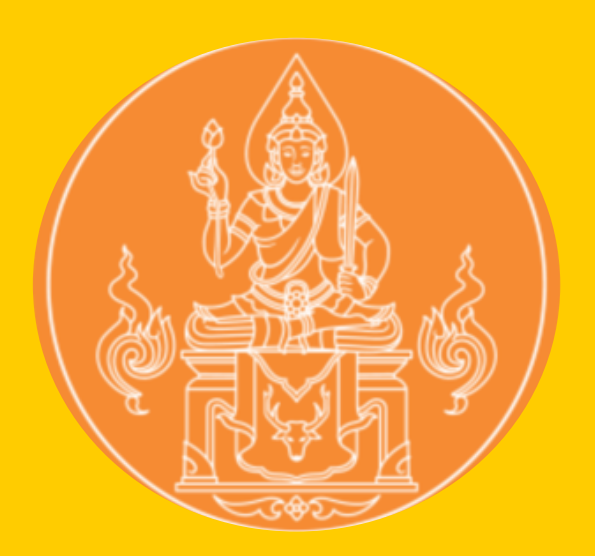

### KSP BUNDIT ของนักศึกษาคณะครุศาสตร์ (รหัส 66) )

### 5.กรอก USERNAME และ รหัสผ่าน ตามสาขาวิชา ดังนี้

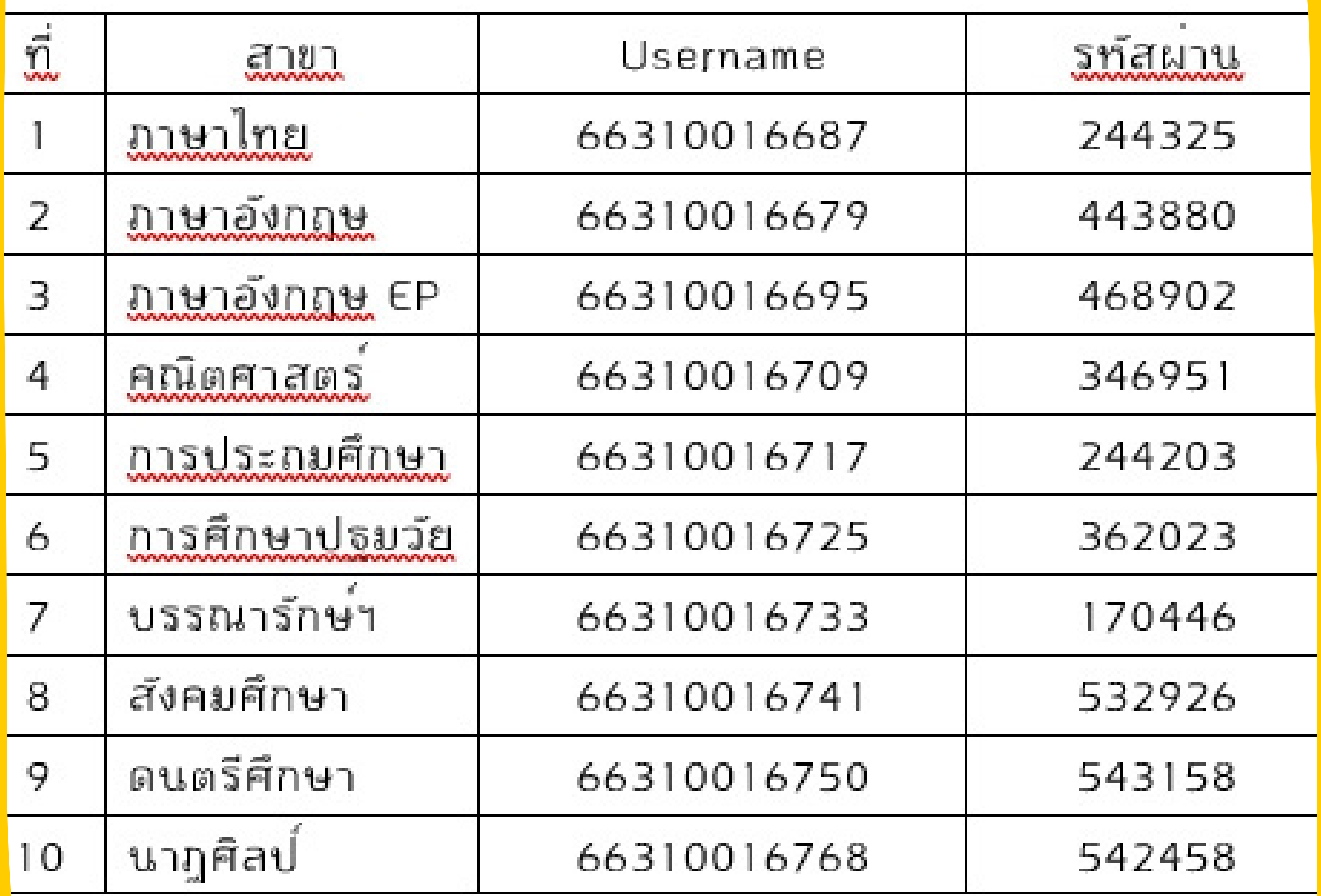

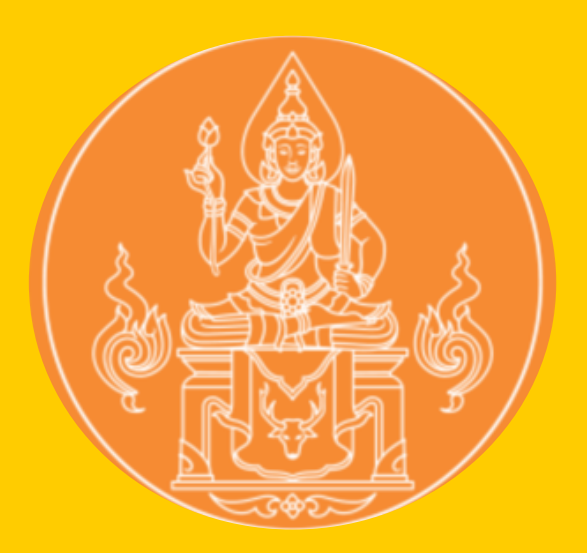

1 คณะครุศาสตร์

## KSP BUNDIT ของนักศึกษาคณะครุศาสตร์ (รหัส 66) ) 6. เลือก ผู้เข้ารับการศึกษา

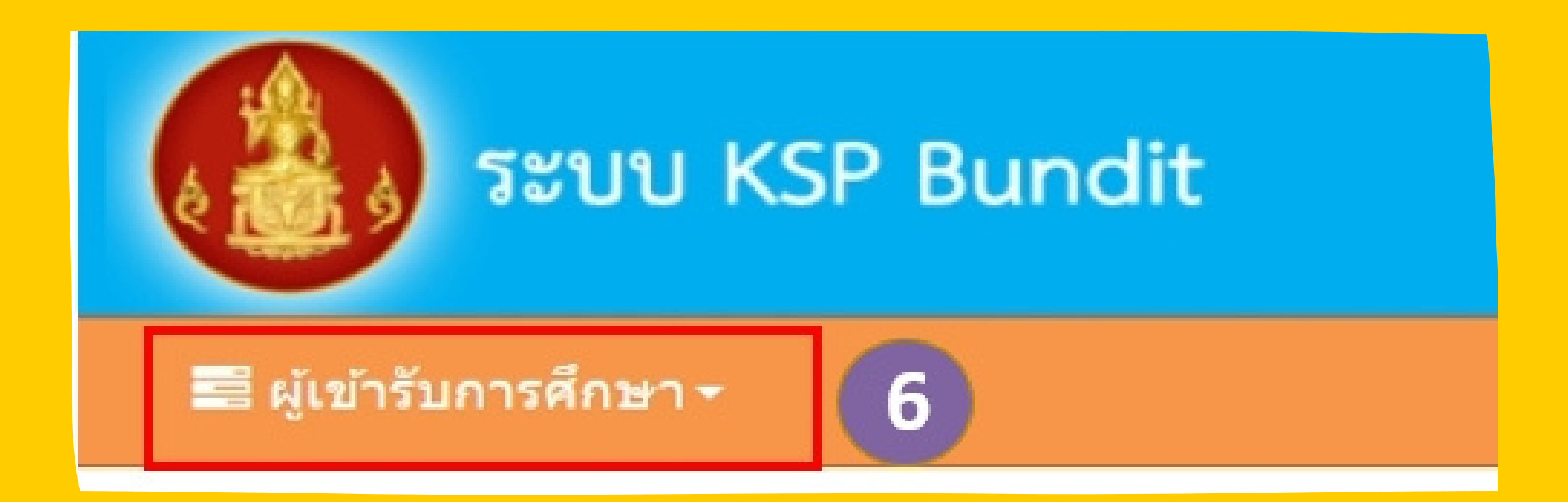

7.ตรวจสอบข้อมูลสาขาวิชาและวันที่เข้าศึกษาให้ถูก

### ต้อง

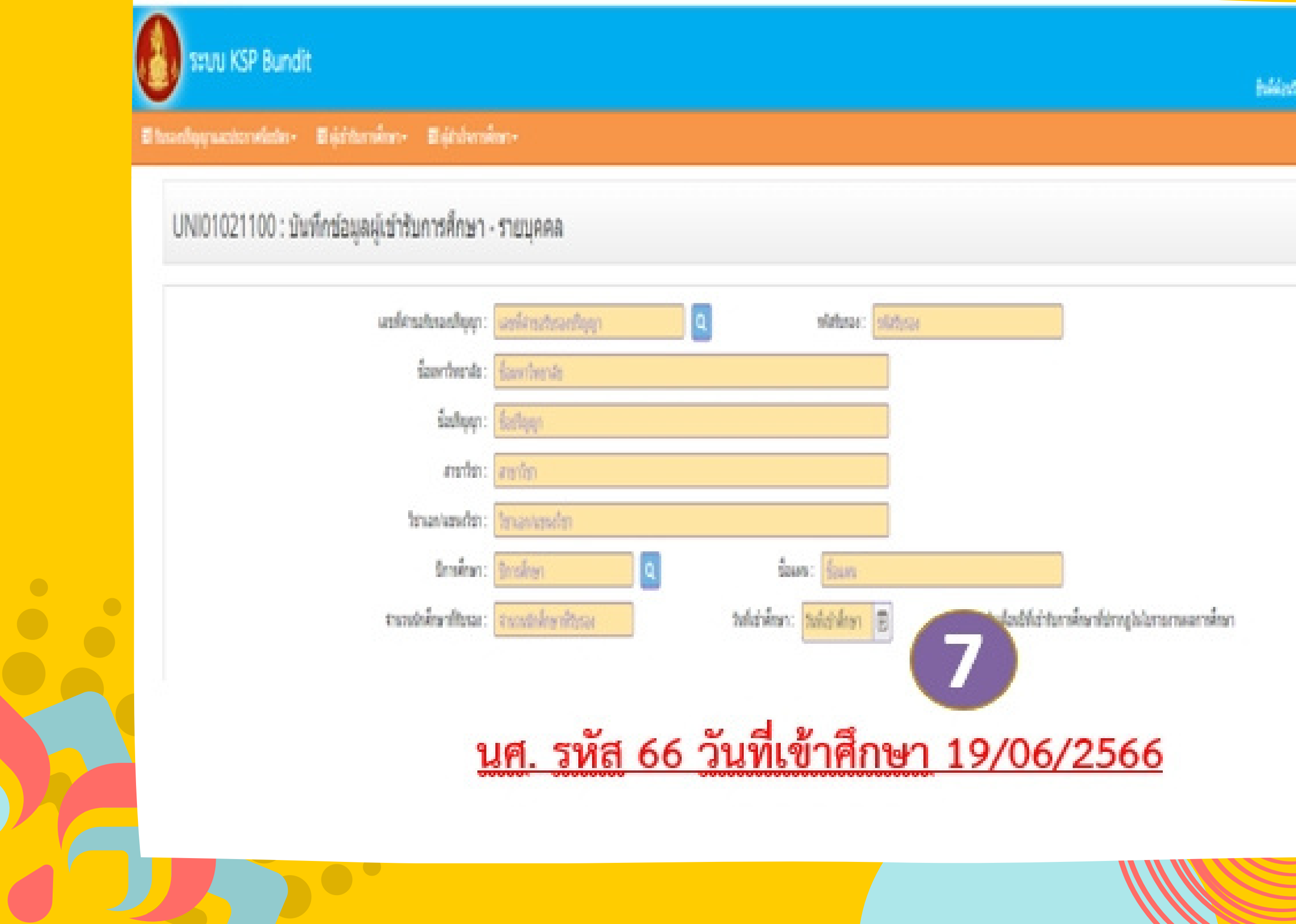

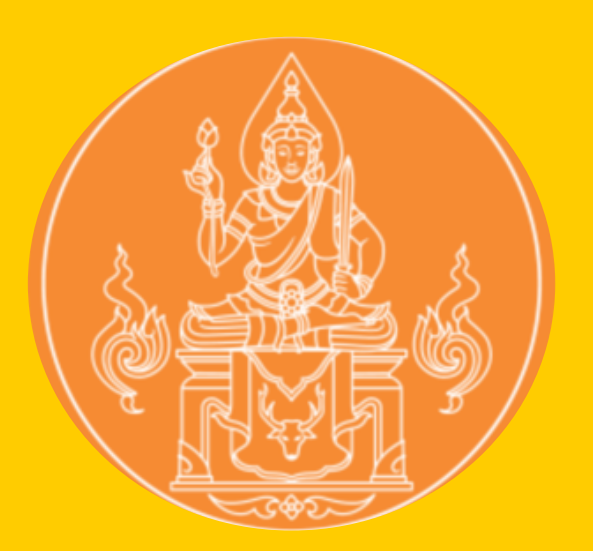

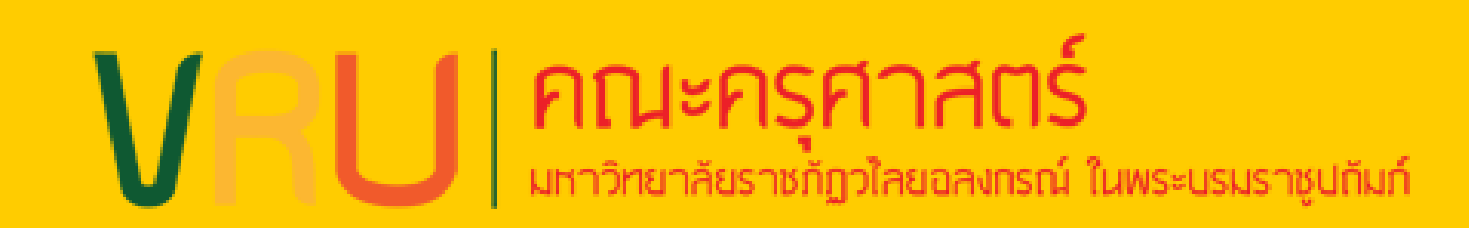

KSP BUNDIT ของนักศึกษาคณะครุศาสตร์ (รหัส 66) )

8. กรอกข้อมูลของตนเองให้ถูกต้อง 8.1 วัน-เดือน-ปี ที่เข้าศึกษา ระบุ 19/06/2566 8.2 ชื่อภาษาอังกฤษ ระบุให้ตรงกับที่ปรากฏในบัตรประชาชน 8.3 กรณีที่ช่องใดไม่มีข้อมูล ให้เว้นว่าง 8.4 เลือกช่อง "ขอรับรองว่าข้อมูลดังกล่าวข้างต้นเป็นความจริง ทุกประการ" 8.5 ใส่ E-MAIL ของ VRU

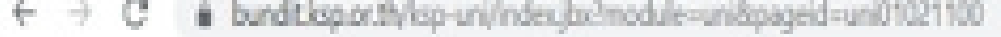

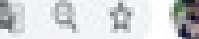

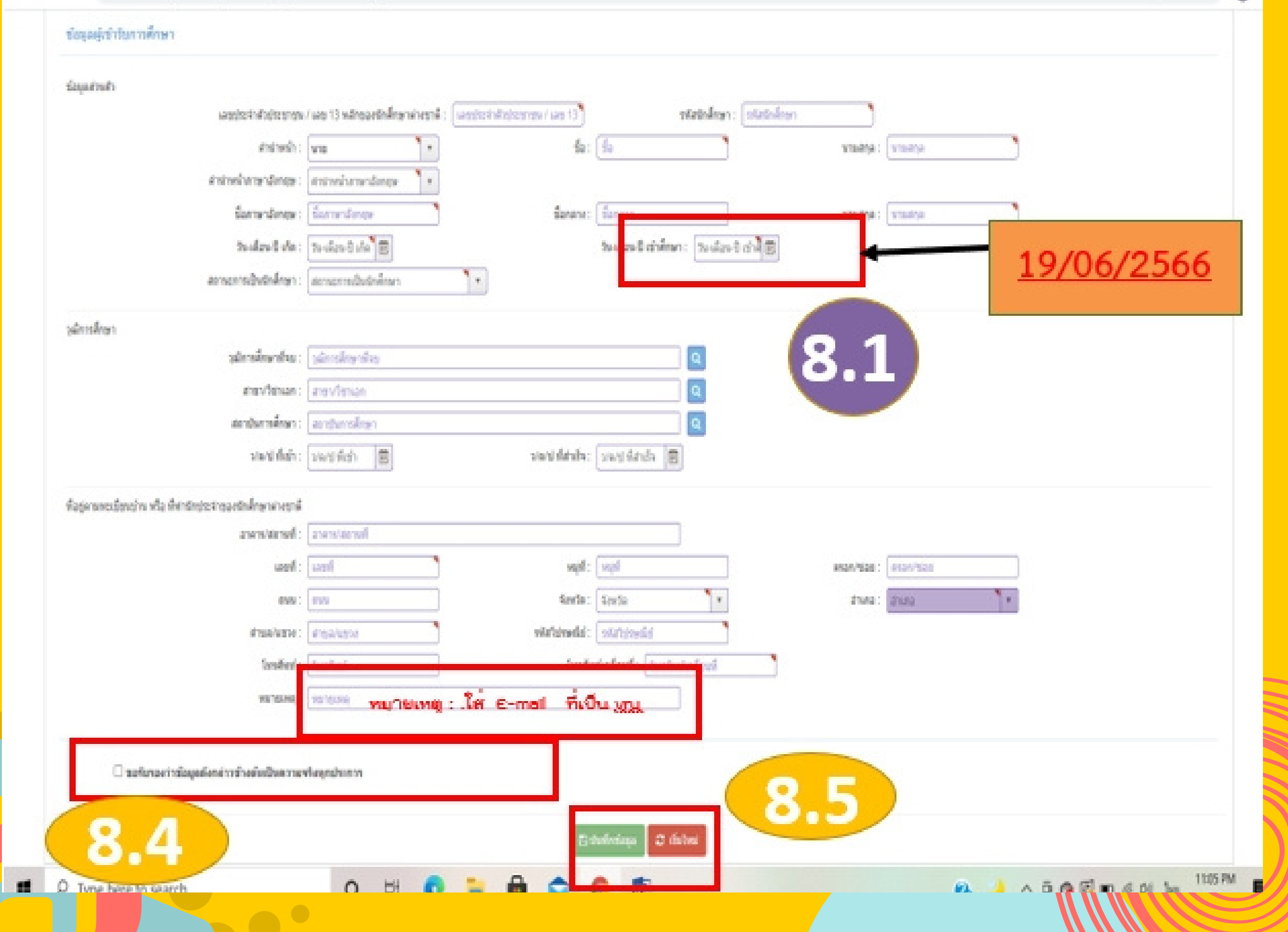

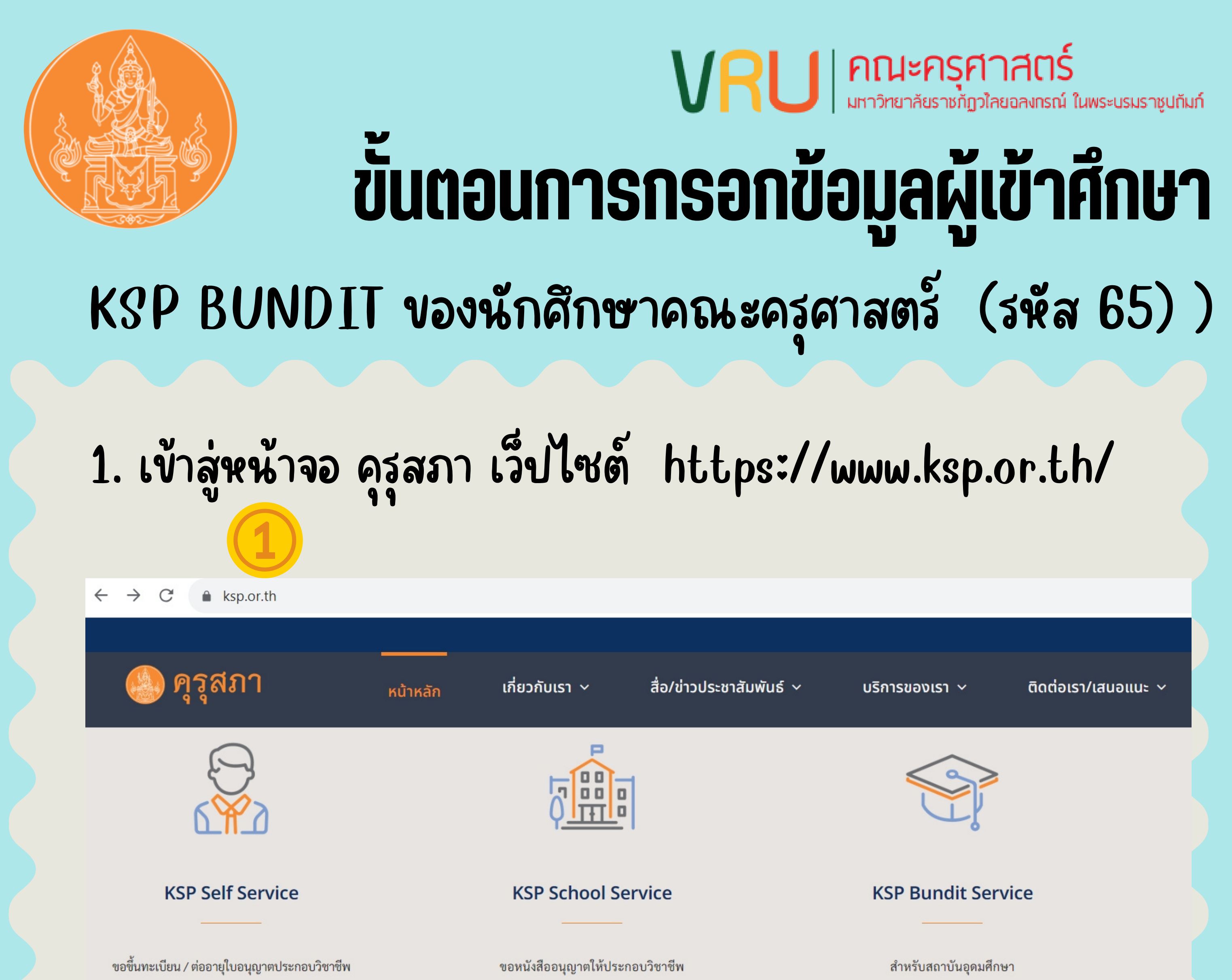

ขอรับรองคุณวุฒิทางการศึกษา ด้วยตนเองแบบออนไลน์

โดยไม่มีใบอนุญาตประกอบวิชาชีพ และขอรับรางวัล ผ่านสถานศึกษาแบบออนไลน์

ในการเสนอขอรับรองปริญญาฯ และส่งรายชื่อผู้เข้าศึกษาและผู้สำเร็จการศึกษา

### 2. Lãon KSP Bundit Service

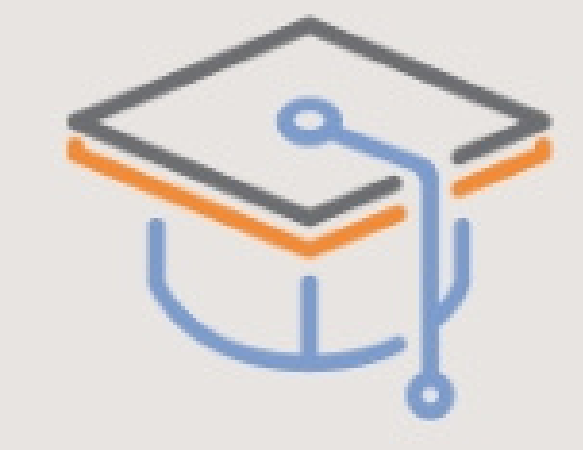

### **KSP Bundit Service**

สำหรับสถาบันอุดมศึกษา ในการเสนอขอรับรองปริญญาฯ ู และส่งรายชื่อผู้เข้าศึกษาและผู้สำเร็จการศึกษา

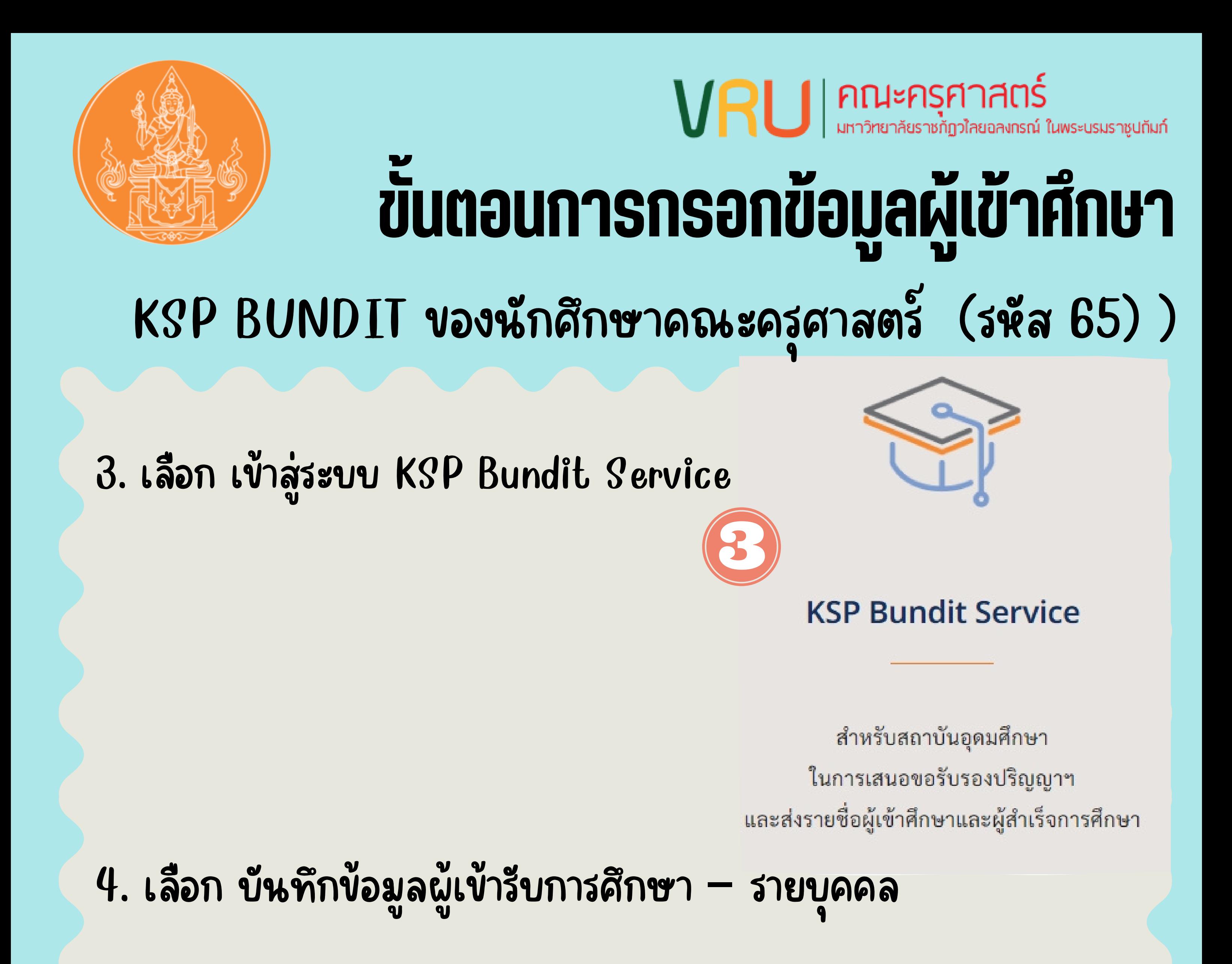

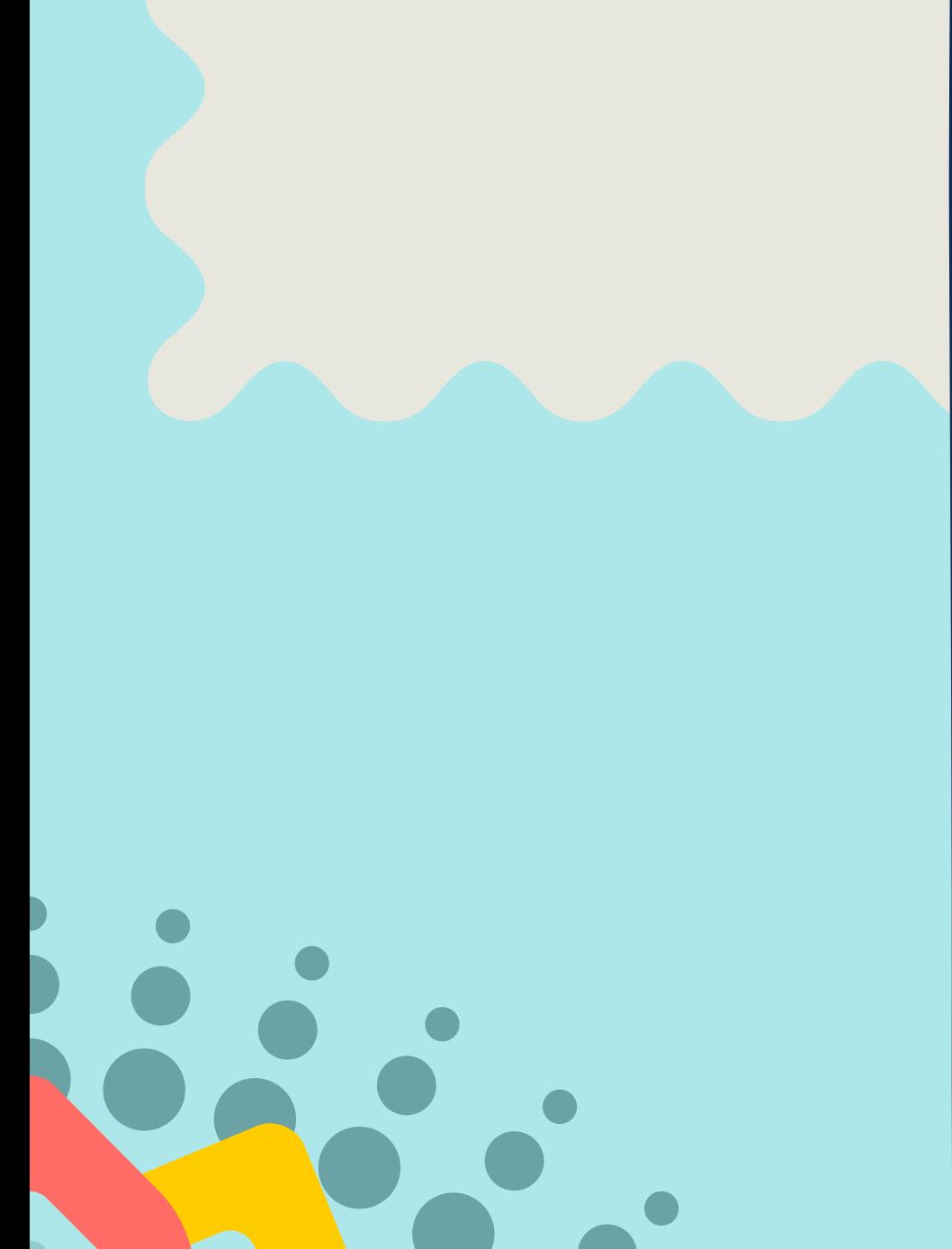

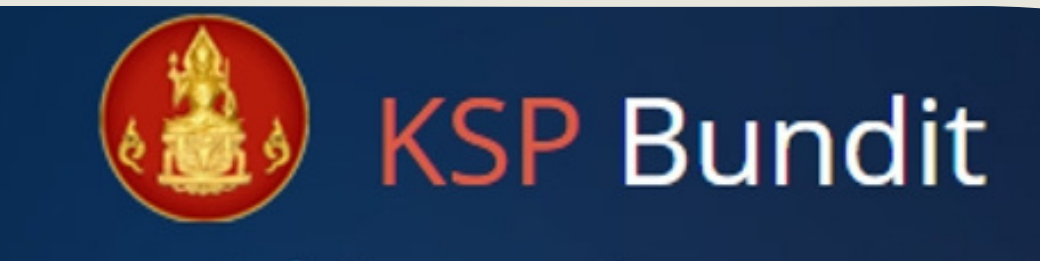

#### © สำนักงานเลขาธิการคุรุสภา

#### ุ≙ โปรดป้อน ชื่อผู้ใช้และรหัสผ่าน

#### รหัสผู้ใช้งาน

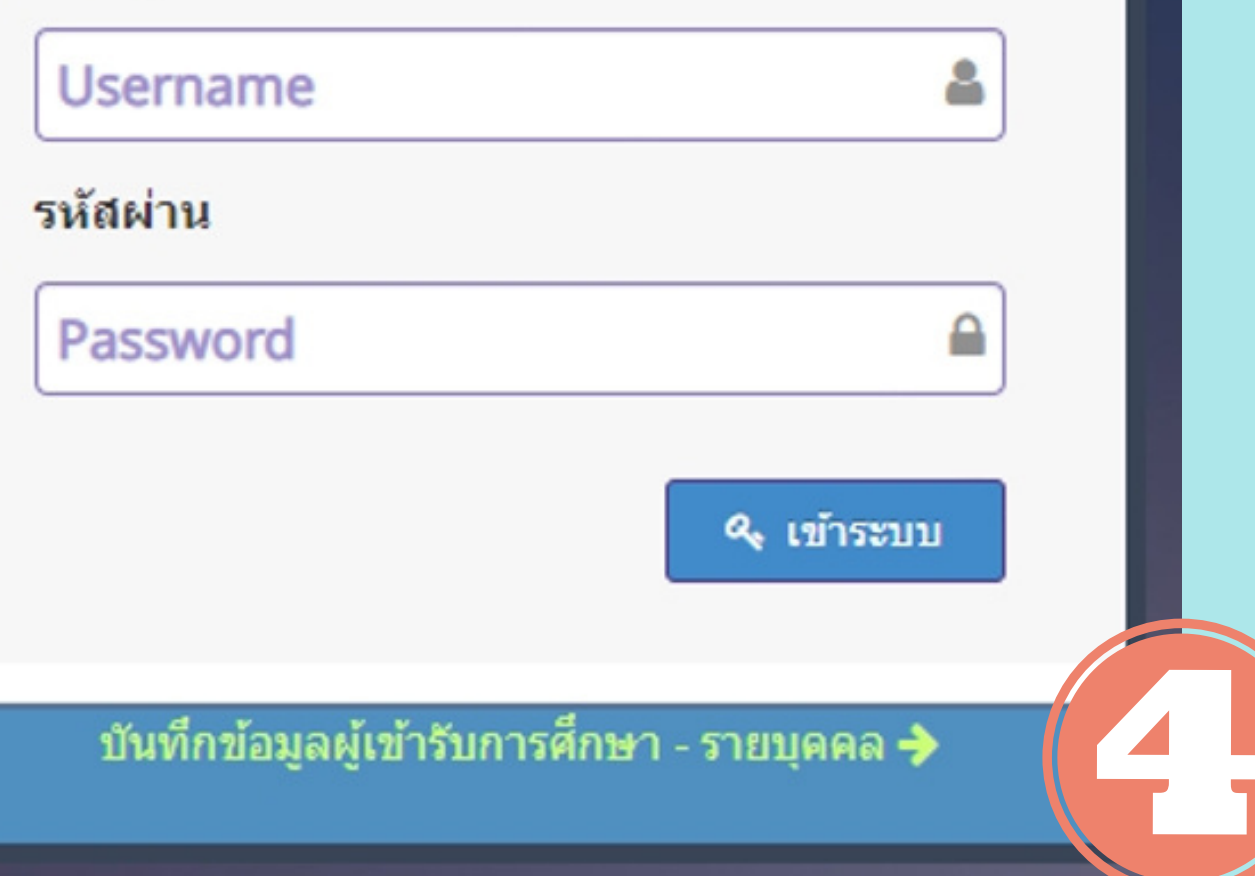

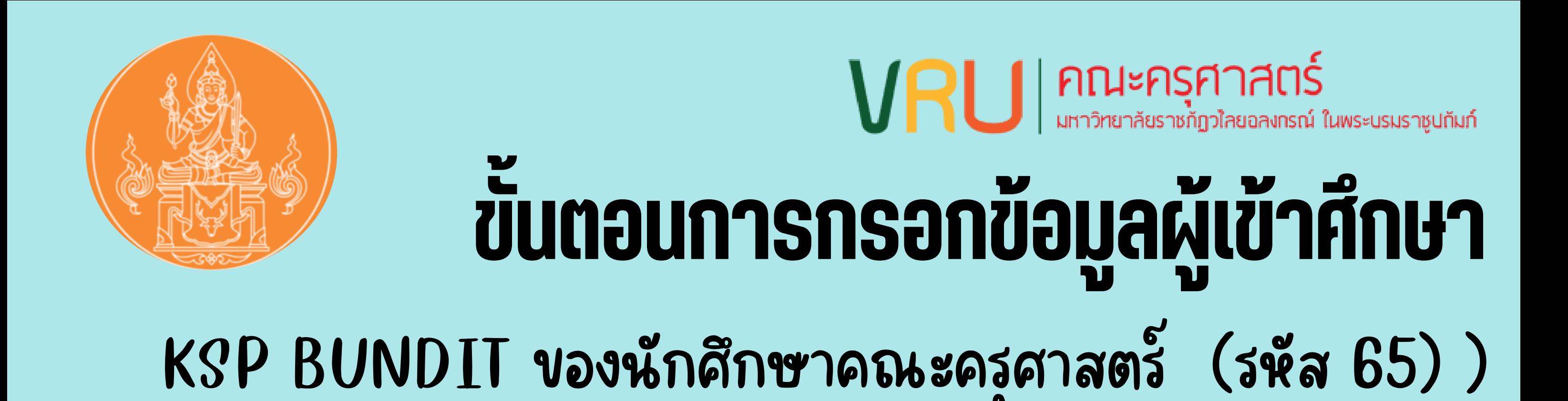

## 5.กรอก Username และ รหัสผ่าน ตามสาขาวิชา ดังนี้

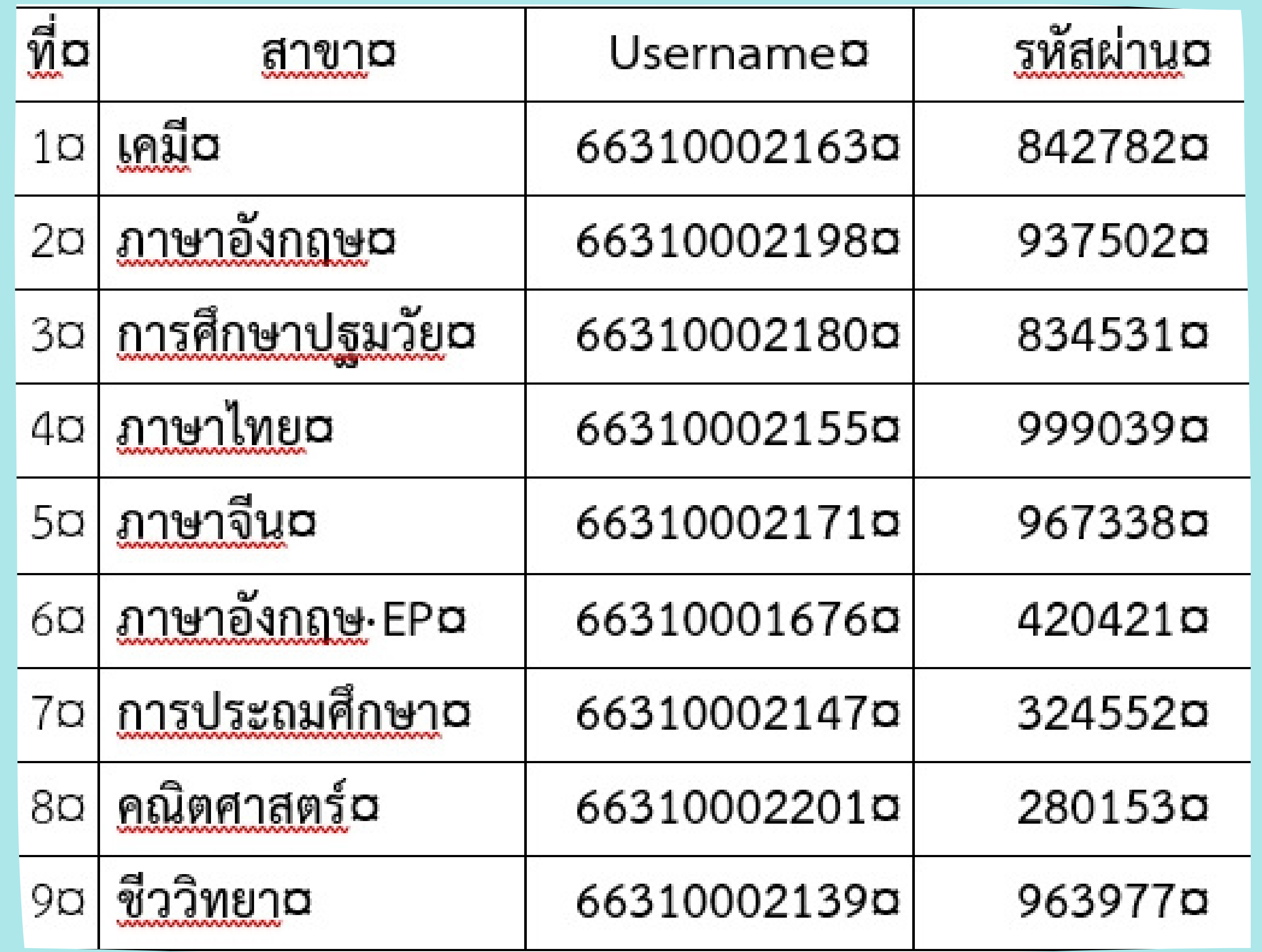

![](_page_8_Picture_0.jpeg)

# $\bm{V} \bm{\mathsf{RU}}$  | ภณะกรุศาสตร์ ขนตอนการกรอกขอมูลผู้เขาศึกษา

KSP BUNDIT ของนักศึกษาคณะครุศาสตร์ (รหัส 65) )

6. เลือก ผู้เข้ารับการศึกษา

![](_page_8_Figure_4.jpeg)

## 7.ตรวจสอบข้อมูลสาขาวิชาและวันที่เข้าศึกษาให้ถูกต้อง

![](_page_8_Picture_6.jpeg)

Bluschsquatensiehe Büchenker- Büchenker-

#### UNI01021100 : บันทึกข้อมูลผู้เข้ารับการศึกษา - รายบุคคล

![](_page_8_Picture_67.jpeg)

![](_page_9_Picture_0.jpeg)

8.4 เลือกช่อง "ขอรับรองว่าข้อมูลดังกล่าวข้างต้นเป็นความจริง ทุกประการ"

8.5 ใส่ e-mail ของ vru

![](_page_9_Figure_6.jpeg)

![](_page_9_Figure_7.jpeg)

![](_page_9_Figure_8.jpeg)